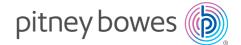

## SendPro® Bluetooth SendKit

Installation Instruction for Android Device

Read Now BEFORE you unpack your equipment

### Continue reading below

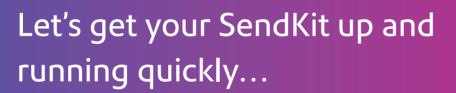

Let's first get together the things you will need:

- The box containing your SendPro<sup>®</sup> Bluetooth SendKit.
- A Welcome Email from Pitney Bowes containing your SendPro<sup>®</sup> Login details.
- A mobile device on which you have full admin rights to allow downloading and installing software, if necessary.

If you have not received the email from Pitney Bowes, do not go any further with this installation. Please visit pitneybowes.com for contact details for your market.

### 1. Opening the box and unpacking.

Here's a diagram and explanation of the items you should find in your box.

Printer

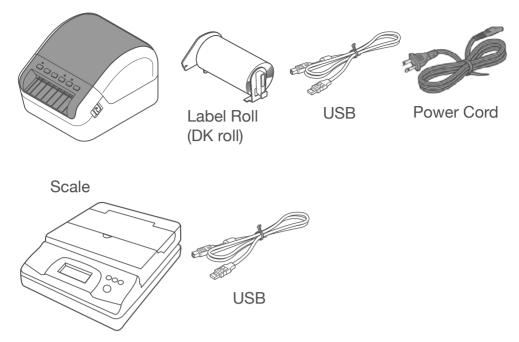

Printer control panel buttons you need to use.

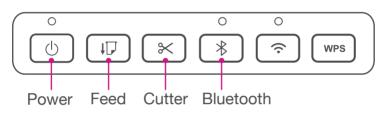

### 2. Signing into SendPro<sup>®</sup>.

Sign into SendPro® Online from your Android mobile device.

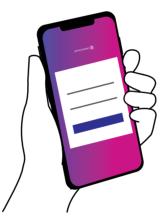

### 3. Connecting the printer.

1. Connect the power cord to your printer as shown.

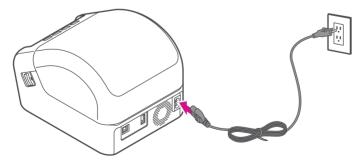

2. Press Power button.

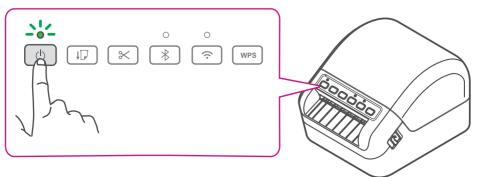

### 5. Loading the label roll.

1. Pull the release levers on the both sides of the printer to unlock the cover, and lift the cover to open it. Remove the protective sheet from the output slot.

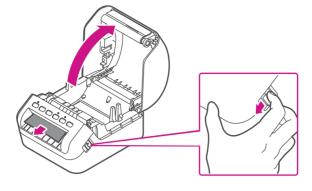

2. Place the label roll into the guide. Make sure the roll is inserted firmly in the guide and the stabilizer slides into the notch in the printer

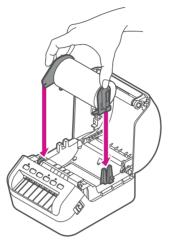

3. Thread the label roll straight through the printer, and align the edge of the roll with the upright edge of the output slot. Push the first label through the output slot until the end comes out of the slot as shown.

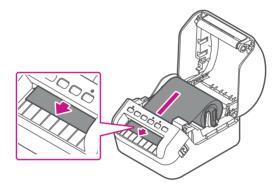

If experiencing trouble loading the label roll, try inserting from the side making sure the label is under the sensor.

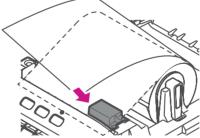

4. Close the cover.

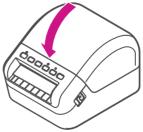

5. Press the **Feed** button to align the end of label.

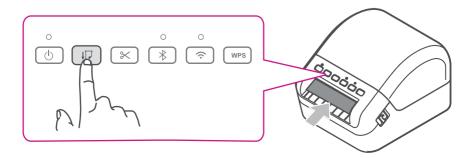

# 6. Connecting the scale to the printer.

Connect the USB wire from the scale to the printer, as shown.

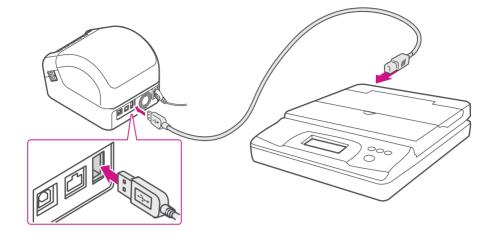

## 7. Pairing the printer by Bluetooth.

Press and hold Bluetooth button to pair printer with your mobile device.

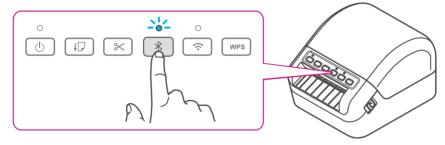

### 8. Setup the printer.

1. Open SendPro Mobile App.

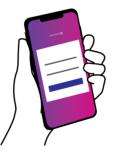

2. Tap **Menu** on Home screen (upper left icon), then Select **Printer Settings**.

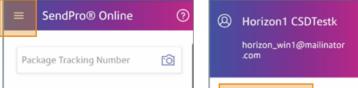

| Re     | Recent                                  |      | Watch |       | ţ. |
|--------|-----------------------------------------|------|-------|-------|----|
| 2.     | adams con<br>Fri, 06/26/<br>Label Print | 2020 | 4     |       |    |
| 2      | adams con<br>Fri, 06/26/<br>Label Print | 2020 | \$    |       |    |
|        | adams con<br>Fri, 06/26/<br>Delivered   |      | \$    |       |    |
| Home H | adams con                               |      | `     | nding |    |

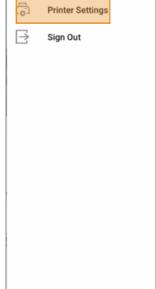

3. Select **Bluetooth Printer** and select **Roll - 4x6** for Label print size.

| ÷          | Printer S                                                           | Settings        |   |  |  |  |
|------------|---------------------------------------------------------------------|-----------------|---|--|--|--|
| Cho        |                                                                     | ult printer typ |   |  |  |  |
|            | which you would like to print labels.<br>Add New Printer            |                 |   |  |  |  |
| $\bigcirc$ | O WiFi Printer                                                      |                 |   |  |  |  |
| ۲          | Bluetoo                                                             | th Printer      |   |  |  |  |
| Cho        | Label print size<br>Choose a default print size for your<br>labels. |                 |   |  |  |  |
| ۲          | Roll - 4 >                                                          | (6              |   |  |  |  |
| Pri        | Print Sample                                                        |                 |   |  |  |  |
|            |                                                                     |                 |   |  |  |  |
|            | 111                                                                 | 0               | < |  |  |  |

4. Tap on **Print Sample** for test print.

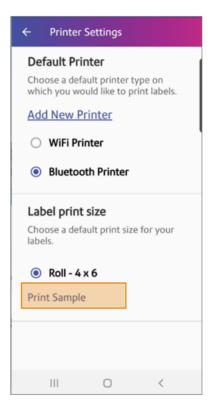

5. Select **QL-1110NWB** printer, then accept pairing to proceed printing.

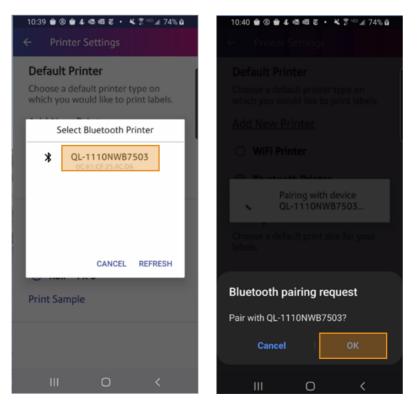

### Now let's get shipping!

You can access in-depth Online Help that covers all operator and feature aspects of your SendPro® software and SendKit in detail. To access this information, press the Help (?) icon from your App.

### Troubleshooting

#### **Printing Issues**

Labels printing too small

If your labels are printing too small, the wrong paper size may be selected. To correct this:

Select Settings icon 🛞 then Label Options.

If the Choose Format menu is set to Plain Paper -  $8.5 \times 11$ , select Roll -  $4 \times 6$ .

Note: If Plain Paper -  $8.5 \times 11$  is always selected by default, you can change this to  $4 \times 6$  by adjusting your default label printing settings.

| Problem                                                            | Solution                                                                                                    |  |
|--------------------------------------------------------------------|----------------------------------------------------------------------------------------------------|--|
| The Status LED is not<br>lit.                                      | <ul> <li>Check that the AC Power Cord is inserted.</li> <li>If it is inserted correctly, try plugging it into another<br/>AC power outlet.</li> </ul>                                                                                                    |  |
| The Printer does not<br>print, or a printing error<br>is received. | <ul> <li>Check that the USB Cable is connected securely.</li> <li>Remove the DK Roll and reinsert it.</li> <li>Check that there is enough roll remaining.</li> <li>Make sure that the DK Roll Cover is closed.</li> <li>Turn off the Printer and then turn it on again.<br/>If there is still a problem, contact Pitney Bowes support.</li> <li>If the Printer is connected via a USB hub, try connecting it directly to the computer. If not, try connecting it to a different USB Port.</li> </ul> |  |
| A data transmission<br>error appears on the<br>computer.           | <ul> <li>Check that the correct port is selected from the<br/>"Print to the following port" list in the Printer<br/>Properties dialog box.</li> <li>Wait until the Status LED stops flashing and then<br/>try printing again.</li> </ul>                                                                                                    |  |
| The label is not ejected correctly after printing.                 | <ul> <li>Check that the Label Output Slot is not blocked.</li> <li>Check that the DK Roll is set correctly by<br/>removing the DK Roll and reinstalling it.</li> <li>Ensure that the DK Roll Cover is closed correctly.</li> </ul>                                                                                                    |  |
| Labels are jammed in the cutter.                                   | Contact Pitney Bowes Customer Service.                                                                                                    |  |
| Cutter error                                                       | <ul> <li>If a cutter error occurs, keep the DK Roll<br/>Cover closed and press the Power<br/>Button. The cutter moves back to the normal<br/>position and the Printer turns off automatically.<br/>After the Printer is Off, check the Label Output Slot<br/>and remove any jammed labels.</li> </ul>                                                                                                    |  |

Unable to reset an error.

To reset an error:

- 1. Open the DK Roll Cover, and then close it.
- 2. If the error is not reset, press the Cutter Button.
- 3. If the error is not reset, turn off the Printer, and then turn it on again.
- 4. If the error is not reset, contact Pitney Bowes Customer Service.

#### **Scale Issues**

If the scale icon is grayed out and cannot be selected, or if the scale icon can be selected, but does not update to reflect the weight from the scale, this indicates that:

- The scale app has not been installed.
- There is nothing on the scale.
- There is a USB hub between the scale and the computer.

Ensure that the compatible scale is installed: 70lb/30Kg USB scale

Ensure that the scale app is installed. For details, see Install the Scale.

If the scale icon is grayed out, place an item on the scale. The scale icon should then display the weight of the item on the scale.

Ensure that the USB cable is connected directly from the scale to the computer.

Do not use a USB hub between the USB scale and the computer.

Note: When the scale is connected to a computer with the USB cable, the power button on the scale will be disabled. The power button is only used when the scale is powered with a 9-volt battery. There is no need to use a battery if the scale is connected to the computer with a USB cable.

If you're still having trouble, then visit www.pitneybowes.com/us/bluetoothsendkit and select Support.

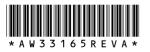

AW33165 Rev. A 06/20 ©2020 Pitney Bowes Inc. All Rights Reserved

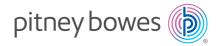

3001 Summer St. Stamford, CT 06926 www.pitneybowes.com